# INetLogix<sup>1</sup>

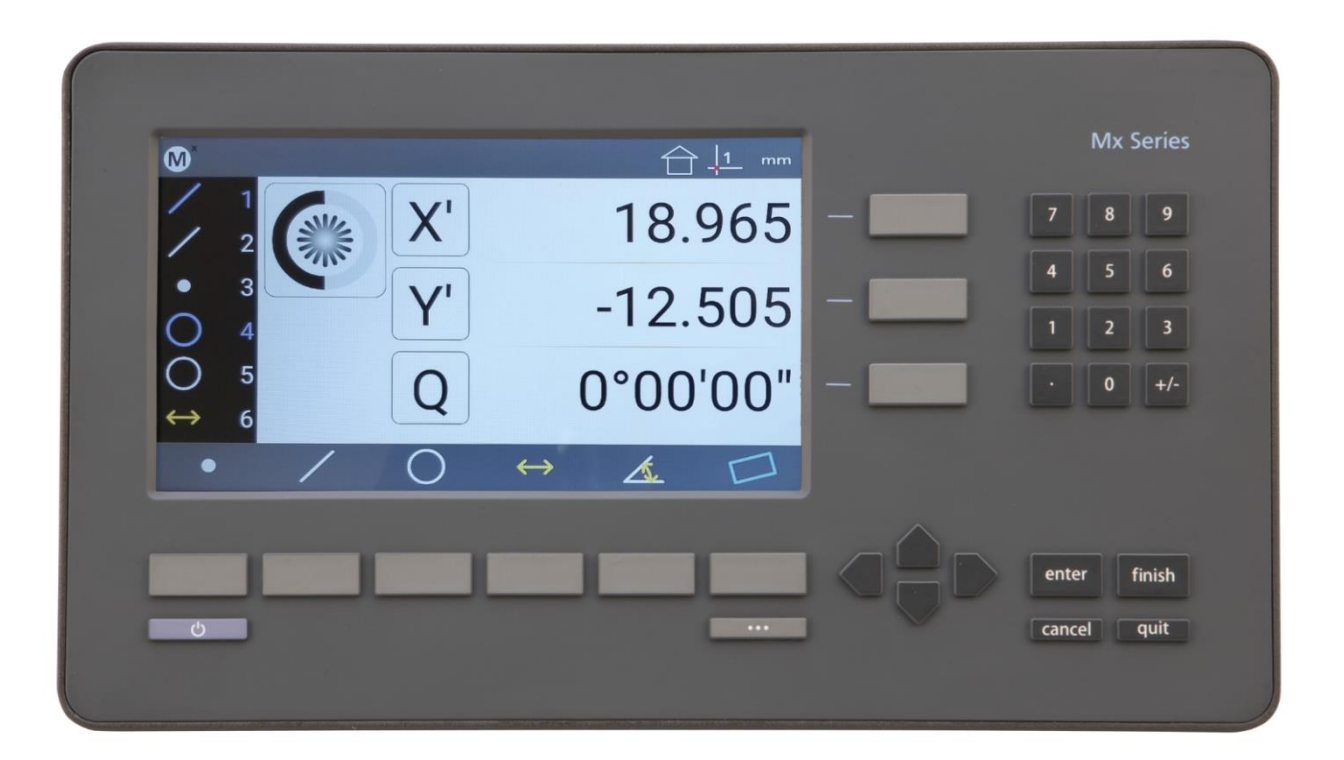

# Mx200 Manuel utilisateur

MetLogix GmbH

Gastager Feld 11

83313 Siegsdorf

Tél : 08662 494910

Fax : 08662 494911

info@metlogix.de

www.metlogix.de

## **Calculateur de mesure pour palpeur d'arêtes optique et réticule**

## *Manuel utilisateur*

Publié par : Metlogix Incorporated Traduction : Metlogix GmbH 175 Canal Street Suite 503 Manchester, NH 03101 USA

Manuel utilisateur numéro : 15100-00 Date de publication : 21 octobre 2019 Imprimé aux États-Unis d'Amérique Copyright © 2019 par Metlogix, Incorporated, Manchester, New Hampshire

Version du logiciel Mx-200 : 1.00.00

Toutes les informations et tous les droits contenus dans ce document, ainsi que les techniques et méthodes décrites et les brevets associés, sont la propriété exclusive de MetLogix, Incorporated, Manchester, New Hampshire. Des modifications à ce document peuvent être apportées à tout moment sans notification à des tiers.

Les termes et fonctions présentées dans ce document sont sujets à changement sans préavis.

Aucune partie de ce document ne peut être reproduite, stockée ou transmise dans des banque de données sous quelque forme ou par quelque moyen que ce soit, électronique, mécanique, par photocopie sans l'autorisation de MetLogix Inc.

## **Limite de responsabilité et exclusion de responsabilité**

Bien que ce manuel ait été préparé avec le plus grand soin, MetLogix ne fait aucune déclaration et ne donne aucune garantie quant à l'exactitude ou à l'exhaustivité du contenu de ce manuel et décline expressément toutes les garanties implicites. Les conseils et méthodes utilisés ne correspondent peut-être pas tous à votre application. Cela est dû à divers paramètres du logiciel. En cas de doute, veuillez contacter votre fournisseur. MetLogix n'est pas responsable du manque à gagner ni des autres dommages résultant de l'utilisation du logiciel.

## **Marque commerciale**

Metlogix est une marque déposée de Metlogix, Incorporated. Android est une marque déposée de Google Corporation aux États-Unis et dans d'autres pays.

## Contenu

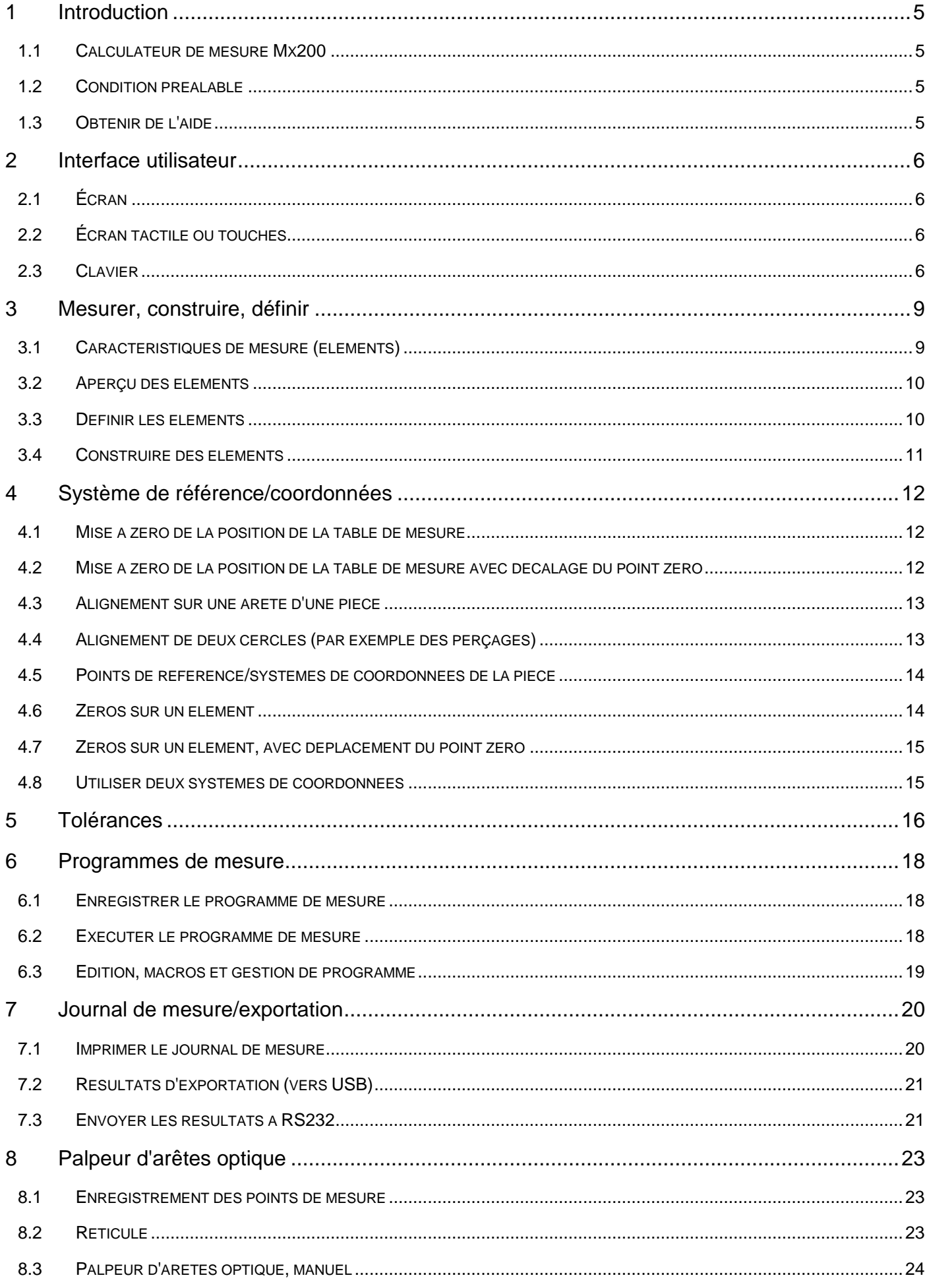

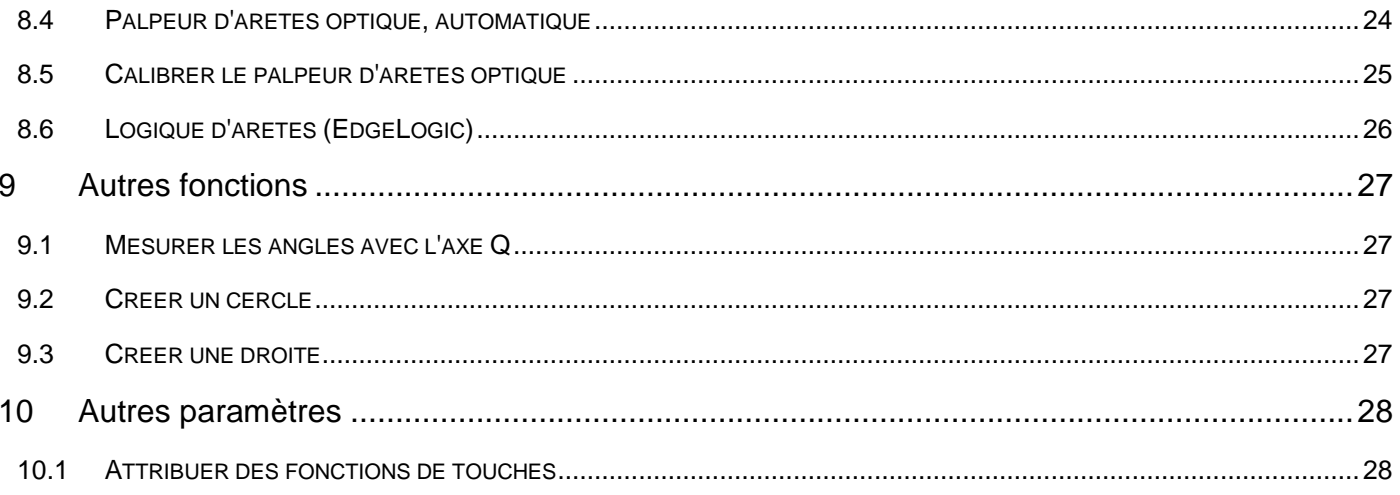

# <span id="page-4-0"></span>1 Introduction

Le manuel utilisateur Mx200 décrit le fonctionnement du calculateur de mesure Mx200. Le Mx200 prend en charge la mesure des caractéristiques géométriques au moyen d'un positionnement manuel par l'utilisateur. Bien que ce manuel puisse contenir des informations non disponibles pour votre configuration spécifique Mx200, les concepts décrits s'appliquent à tous les systèmes Mx200. Par exemple, les systèmes Mx200 peuvent être des systèmes à 2 ou 3 axes avec des axes X, Y, Z ou X, Y, Q. Ce guide contient des illustrations d'un système d'axes X, Y et Q.

#### <span id="page-4-1"></span>1.1 Calculateur de mesure Mx200

Le Mx200 est un calculateur de mesure permettant d'effectuer des mesures sur deux et trois axes. Les mesures peuvent être prises avec des projecteurs de profil, des microscopes et divers autres systèmes de mesure avec réticule. Toutes les interactions de l'utilisateur avec le logiciel interne se font depuis l'écran tactile couleur ou en utilisant les Softkeys et les touches programmables sur le clavier en caoutchouc.

Les caractéristiques sont mesurées en enregistrant manuellement les points avec le réticule ou automatiquement avec une détection optique des arêtes.

#### **Réticule**

La position du réticule est prise en charge manuellement.

#### **Palpeur d'arêtes optique**

Il identifie la position d'un point sur une arête en « passant » sur l'arête.

Il existe deux modes : le mode automatique, où les points sont immédiatement transférés dans la mémoire de points sans confirmation, et le mode manuel, où l'opérateur doit « accepter » le point de mesure avec la touche Entrée.

#### <span id="page-4-2"></span>1.2 Condition préalable

Il est ici supposé que l'opérateur comprend les bases de la métrologie dimensionnelle.

#### <span id="page-4-3"></span>1.3 Obtenir de l'aide

Une assistance est disponible :

- Dans ce guide.
- Dans la version électronique de ce guide accessible via « Aide » (bouton "?") (Peut varier en fonction de la version du logiciel).
- Auprès de votre équipementier ou de votre revendeur MetLogix.
- Par l'intermédiaire d'une demande d'assistance [sur www.metlogix.de](http://www.metlogix.de/) .

Si vous avez besoin de l'aide de votre revendeur MetLogix ou de votre fournisseur de système, préparez les informations suivantes :

- Le numéro de version et le numéro de série du logiciel Mx200. Ceux-ci peuvent être trouvés dans Setup -> « À propos » dans le logiciel Mx200.
- Une description du matériel du système.
- Une description détaillée du problème et des mesures que vous avez déjà prises pour le résoudre.

# <span id="page-5-0"></span>2 Interface utilisateur

L'interface utilisateur du Mx200 se compose d'un écran tactile et d'un clavier.

#### <span id="page-5-1"></span>2.1 Écran

L'affichage principal au milieu de l'écran affiche :

- DRO (position actuelle, position de base)
- Les points de mesure en mémoire
- Aperçu des éléments
- Un écran de saisie de la tolérance
- Un aperçu du journal de mesure

Les différents aperçus sont décrits tout au long du manuel.

L'écran est divisé en différentes zones :

- L'affichage principal au milieu de l'écran
- La liste des articles sur le bord gauche
- La barre système en haut
- La barre d'outils en bas

## <span id="page-5-2"></span>2.2 Écran tactile ou touches

Le Mx-200 dispose d'un écran tactile couleur qui peut être utilisé pour faire fonctionner l'appareil. L'opération peut s'effectuer au choix via les touches. Dans les environnements de travail difficiles, l'écran tactile peut être verrouillé et l'affichage peut ensuite être complètement utilisé à l'aide des softkeys et des touches de fonction du clavier en caoutchouc.

#### <span id="page-5-3"></span>2.3 Clavier

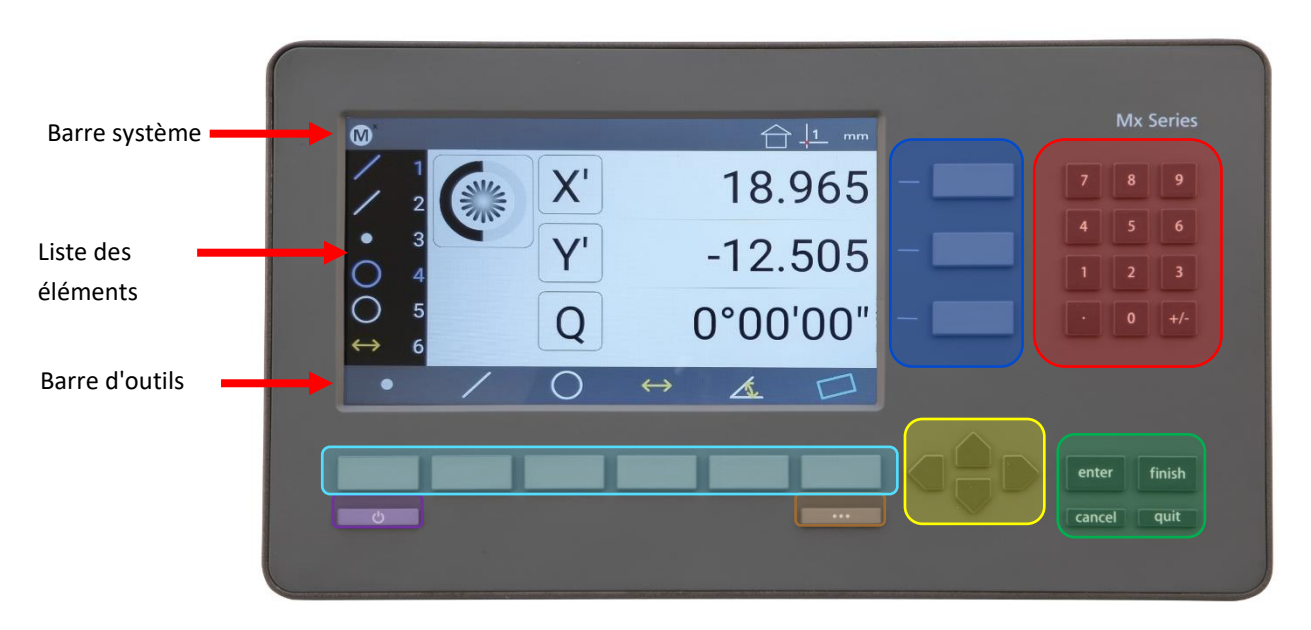

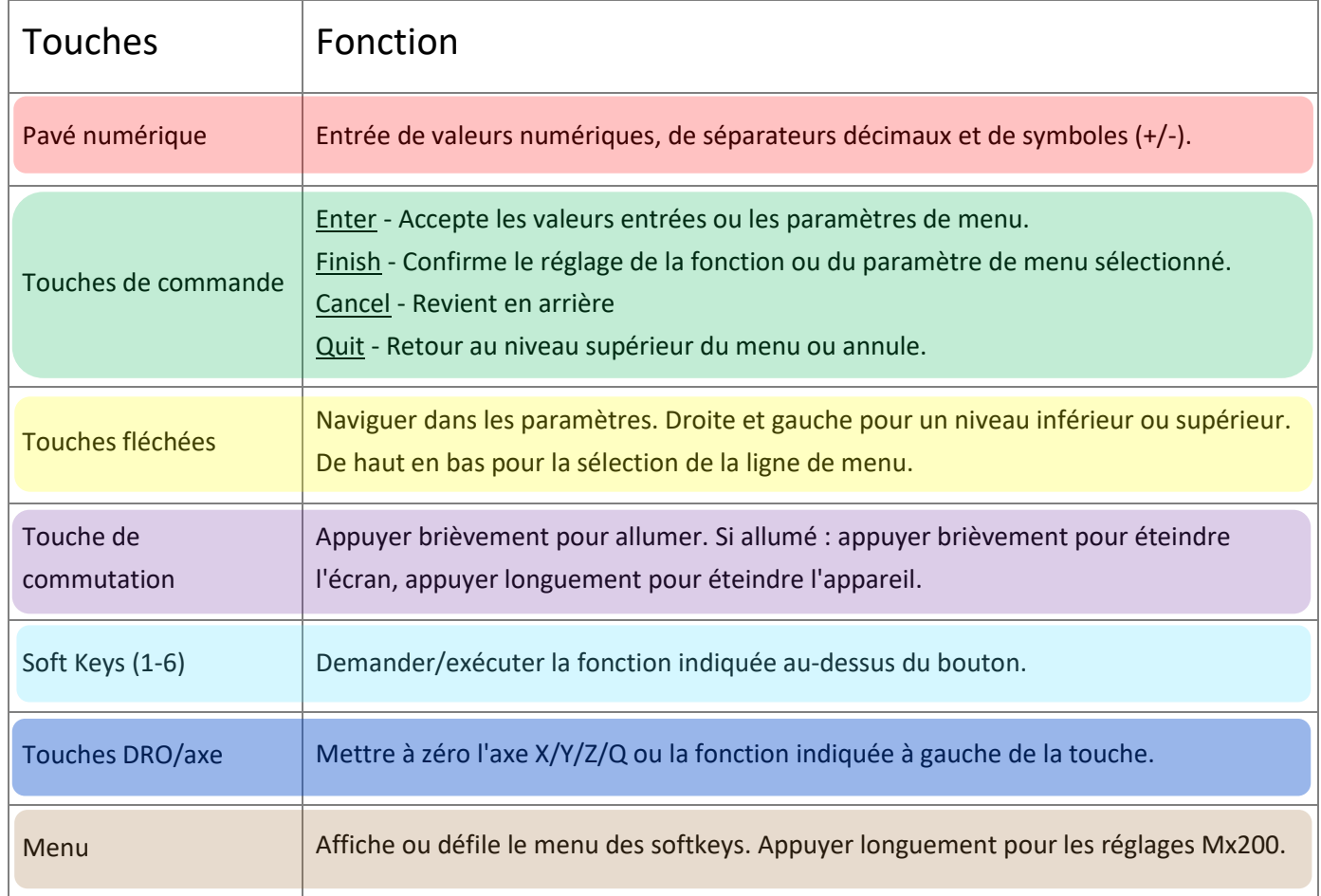

**Barre système -** Affiche les fonctions fréquemment utilisées. Dans la configuration standard, une touche « M » (accès à la configuration), une touche d'accueil (retour à la position d'origine), une touche mètre/pouce (pour basculer entre les unités d'affichage) et un affichage du point de référence (affichage du système de coordonnées actuel) sont affichés.

**Barre d'outils -** Affiche les principales fonctions de mesure et de conception. Des boutons de fonction supplémentaires peuvent être activés depuis les paramètres.

**Astuce de pro :** les touches standard de la barre d'outils ne peuvent pas être modifiées. Si des fonctions supplémentaires ont été activées dans les paramètres, celle-ci deviennent visibles après avoir appuyé sur la touche de menu. Une autre pression sur le menu permet de passer à l'aperçu suivant.

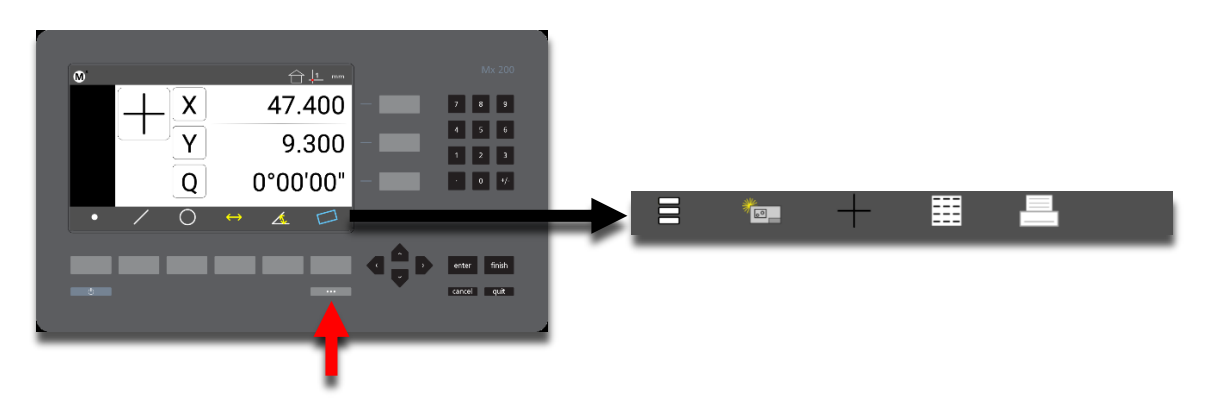

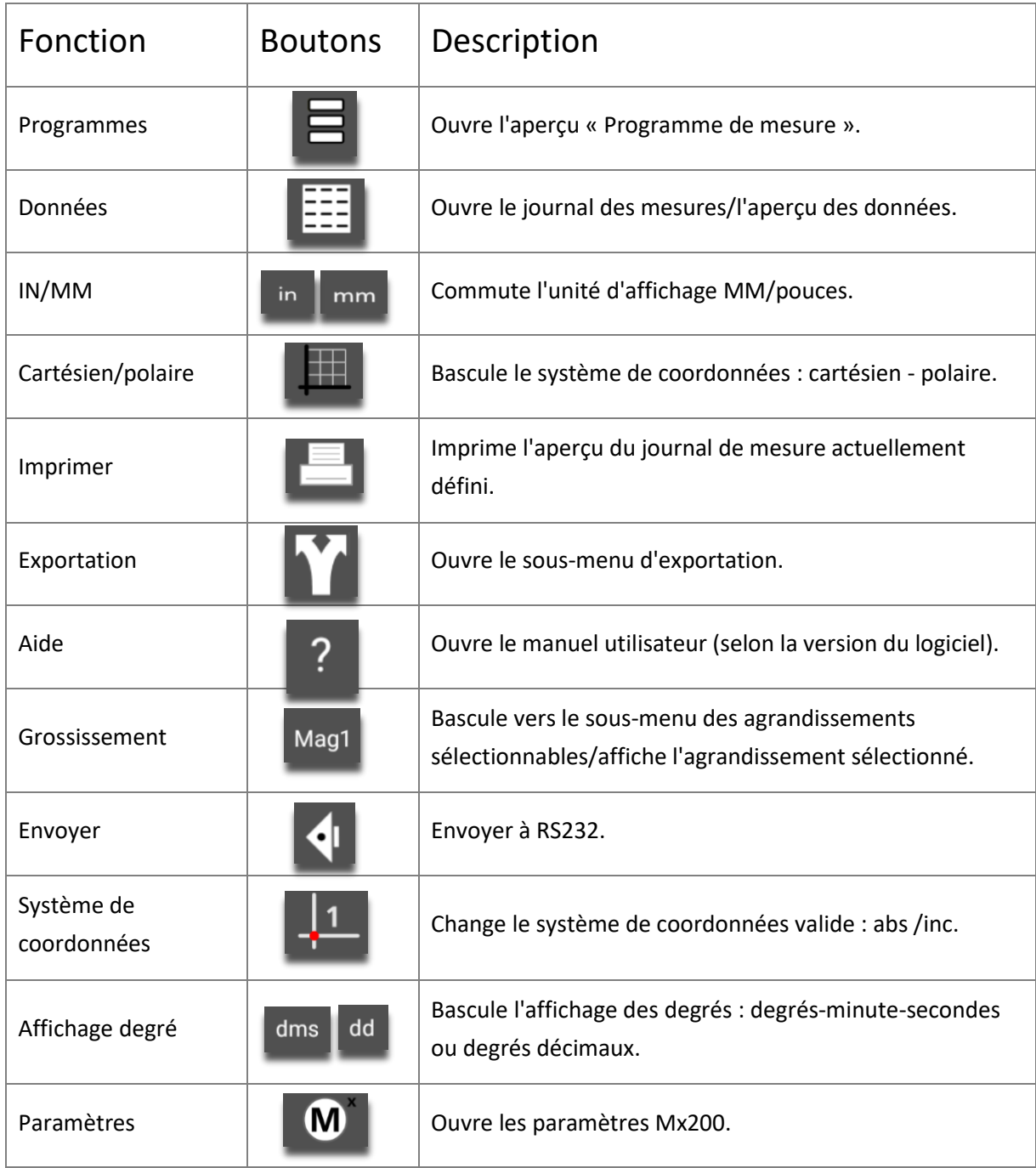

## <span id="page-8-0"></span>3 Mesurer, construire, définir

## <span id="page-8-1"></span>3.1 Caractéristiques de mesure (éléments)

#### **Enregistrer les points de mesure**

Dans la barre d'outils, sélectionnez le type d'élément à mesurer (par exemple, un cercle). Une fois le réticule placé sur l'arête de l'élément, appuyez sur la touche Enter ou sur le grand bouton d'enregistrement du point de mesure. Après avoir enregistré suffisamment de points de mesure, appuyez sur la touche Finish ou sur la coche verte sur l'écran.

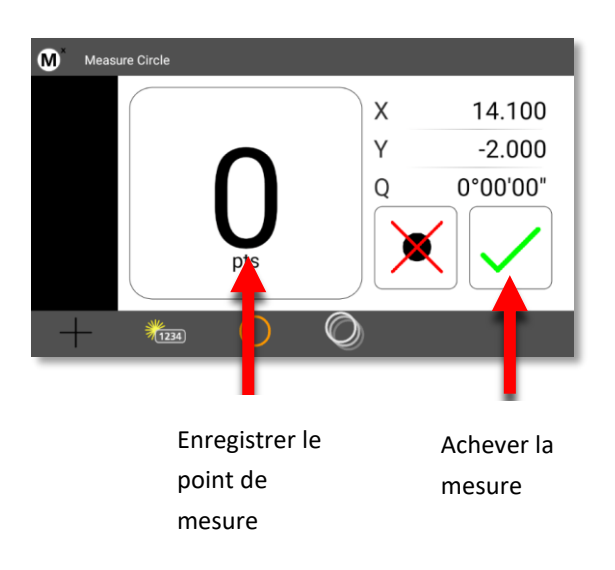

La barre d'outils (ici : sous-menu Mesurer un cercle) affiche un certain nombre d'icônes, voir ci-dessous.

Le premier symbole indique la « touche » sélectionnée (viseur en croix ou palpeur d'arêtes optique).

La deuxième icône vous permet de définir un élément (voir plus loin dans ce chapitre).

Le troisième symbole indique le type de l'élément sélectionné.

Le quatrième symbole active la fonction de répétition pour mesurer l'élément sélectionné.

Le cinquième symbole permet d'utiliser la fonction « Construire un élément ».

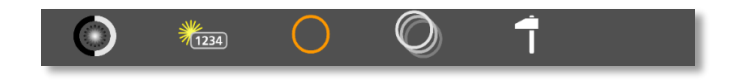

#### **Nombre minimum de points de mesure**

> Point - Un point de mesure (la moyenne de plusieurs points correspond à un centre de gravité)

- > Droite Deux points de mesure
- > Cercle Trois points de mesure
- > Distance Deux points de mesure ou éléments (voir « Construire des éléments » ci-dessous)

> Angle - Deux points de mesure par branche (il est préférable de mesurer près du sommet que loin de celui-ci)

Un maximum de 99 points de mesure par élément peut être enregistré.

#### <span id="page-9-0"></span>3.2 Aperçu des éléments

Dès que vous avez terminé la mesure, le résultat s'affiche dans l'aperçu des éléments. Ce sont les coefficients de l'élément et une représentation graphique avec un aperçu de la répartition des points de mesure.

**Astuce de pro** : dans cet exemple, « cercle » : lorsque vous appuyez sur le bouton « D » pour diamètre, celui-ci bascule sur « R » pour rayon.

Si vous mesurez plus de points qu'il n'est nécessaire pour l'élément, la distance par rapport à l'élément de résultat moyen est agrandie dans le graphique. Les points les plus éloignés de chaque page apparaissent en rouge. La somme des plus grandes distances par page est affichée sous forme d'erreur de formulaire « F ».

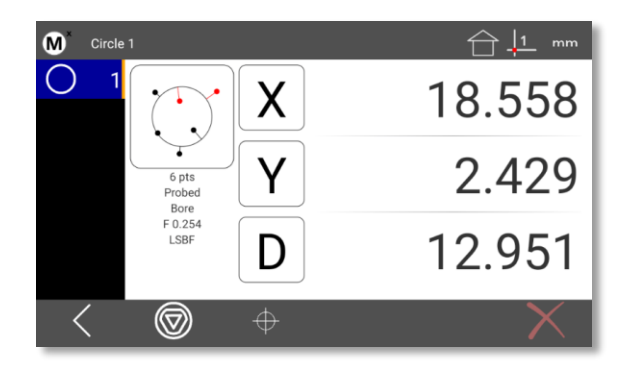

Le nombre de points de mesure et le type de calcul de l'élément sont également affichés sous le graphique. Le type de calcul par défaut est un calcul selon Gauss. Le mode de calcul peut être basculé en appuyant sur la touche « Modifier élément ».

Pour les cercles, les autres types de calcul sont :

- Cercle circonscrit Dimension selon les trois points les plus intérieurs.
- Cercle inscrit Dimension selon les trois points les plus extérieurs.
- Ajustement ISO (meilleure forme) Moyenne des cercles de résultat inscrit et circonscrit avec le même centre.

#### <span id="page-9-1"></span>3.3 Définir les éléments

Définir un élément crée un élément en entrant la dimension et la position. Les éléments définis, ni mesurés ni construits, ne peuvent pas être exécutés dans un programme de mesure.

Exemple de définition d'un cercle : appuyez sur Cercle, puis sur Définir.

Entrez la position dans X, appuyez sur « Enter » pour accéder au champ de saisie suivant (cadre orange). Terminez la saisie pour Y et D, puis appuyez sur Finish.

L'élément défini apparaît dans la liste des éléments et dans l'aperçu des éléments.

Cette procédure s'applique par analogie aux éléments d'un autre type.

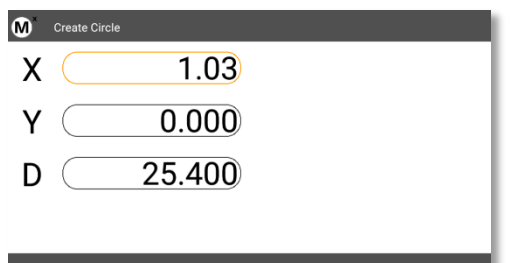

## <span id="page-10-0"></span>3.4 Construire des éléments

Exemple de construction de cercle de verrouillage :

- **Étape 1 :** mesurez les cercles qui forme un cercle de verrouillage.
- **Etape 2** : appuyez sur « Mesurer un cercle », puis sur « Construire ».
- **Etape 3 :** une ligne orange marque l'élément mis en mémoire par la touche « Enter », indiquée par un surlignage en bleu. Mettez tous les autres cercles du cercle de verrouillage en mémoire.
- **Étape 4 :** terminez le processus avec « Finish ». Le graphique montre les éléments d'origine en orange et le

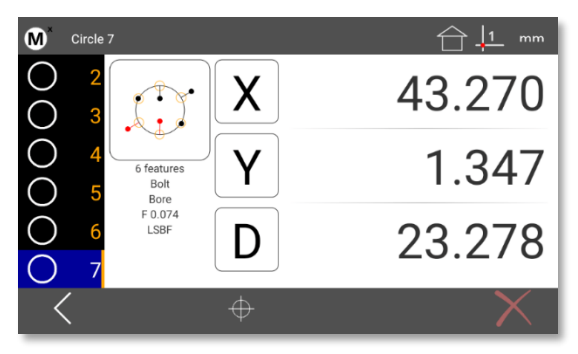

résultat en noir.

**Astuce de pro** : vous pouvez utiliser les touches fléchées haut/bas du clavier ou l'écran tactile pour déplacer la liste d'éléments vers le haut ou le bas si la liste est trop longue être affichée complètement.

#### **Autres constructions**

Pour réaliser des constructions, sélectionnez d'abord le type d'élément, puis sélectionnez les éléments que vous souhaitez inclure dans cette construction, puis appuyez sur « Finish ». Cette méthode peut être utilisée pour réaliser une grande variété de constructions, notamment des distances, des angles, des centres et des points finaux, et bien plus encore.

# <span id="page-11-0"></span>4 Système de référence/coordonnées

Cette section montre comment configurer le système de coordonnées sur la pièce (alignement et mise à zéro).

<span id="page-11-1"></span>4.1 Mise à zéro de la position de la table de mesure

- **Étape 1 :** si nécessaire, appuyez sur le bouton « Home » pour afficher la position actuelle.
- **Etape 2** *:* déplacez la table de mesure dans la position souhaitée pour le point zéro.
- **Etape 3** : appuyez sur les boutons ou les touches « Zéros » pour les axes souhaités.

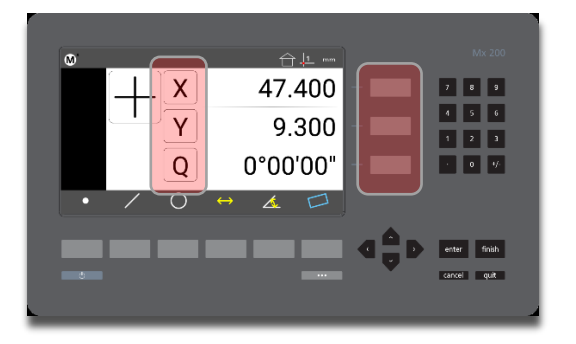

- <span id="page-11-2"></span>4.2 Mise à zéro de la position de la table de mesure avec décalage du point zéro
	- **Étape 1 :** si nécessaire, appuyez sur le bouton « Home » pour afficher la position actuelle.
	- **Étape 2 :** déplacez la table de mesure dans la position de référence souhaitée pour le point zéro.
	- **Étape 3 :** appuyez et restez appuyé sur l'un des boutons ou touches « zéros » pour ouvrir la fenêtre de saisie.
	- **Étape 4 :** entrez les valeurs souhaitées pour la position du zéro par rapport à la position actuelle. Appuyez sur Finish pour terminer le processus.

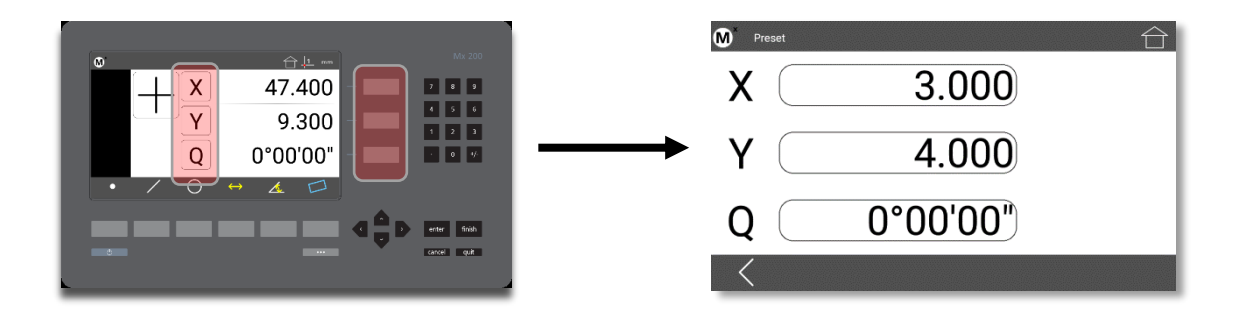

### <span id="page-12-0"></span>4.3 Alignement sur une arête d'une pièce

Exemple d'alignement en X, voir l'illustration ci-dessous :

- **Étape 1 :** appuyez sur le bouton « Mesurer droite ».
- **Étape 2 :** prenez des points de mesure sur toute la longueur d'une arête plutôt horizontale de la pièce.
- **Étape 3 :** appuyez sur « Finish », la droite apparaît dans la liste des éléments et dans l'aperçu des éléments.

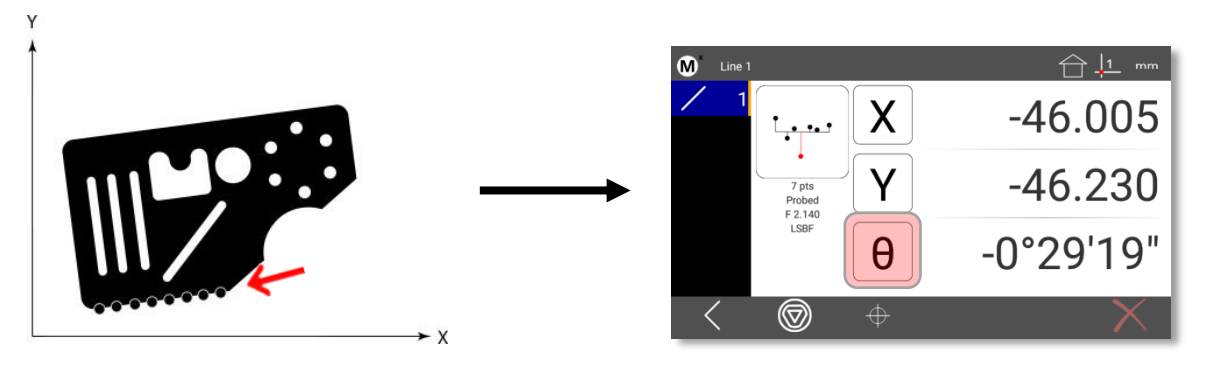

 **Étape 4 :** alignez la droite grâce au bouton d'angle. Le symbole d'angle est maintenant affiché en bleu et avec une apostrophe (').

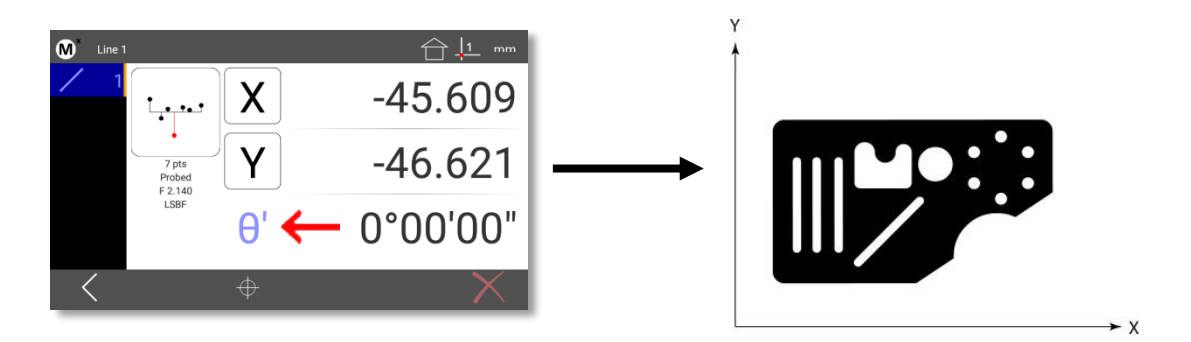

#### <span id="page-12-1"></span>4.4 Alignement de deux cercles (par exemple des perçages)

L'alignement peut être construit par l'intermédiaire de deux caractéristiques de position. Avance cela, les deux trous de l'exemple ci-dessous ont été mesurés en tant que cercles.

- **Étape 1 :** appuyez sur le bouton « Mesurer droite » et ensuite « Construire ». If.
- **Étape 2 :** sélectionnez les éléments source souhaités dans la liste des éléments.

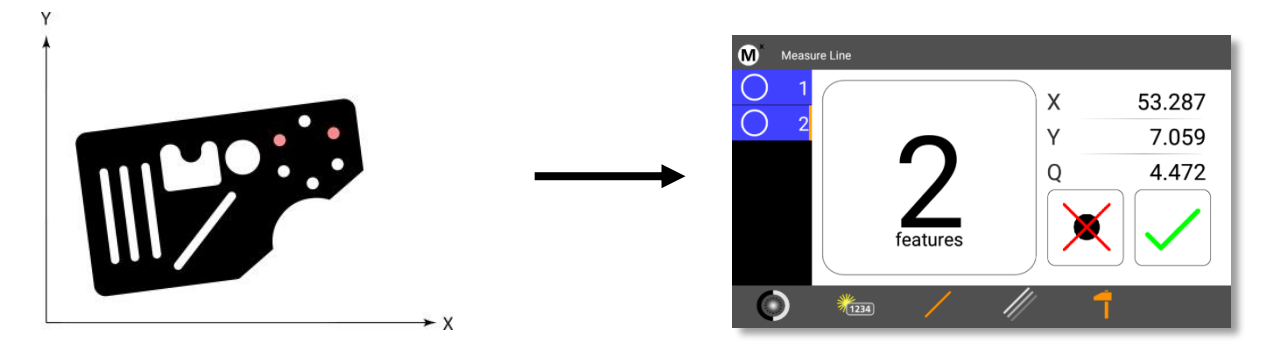

 **Étape 3 :** appuyez sur « Finish », la droite (passant par les deux centres du cercle) apparaît dans la liste des éléments et dans l'aperçu des éléments.

 **Étape 4 :** alignez la droite grâce au bouton d'angle. Le symbole d'angle est maintenant affiché en bleu et avec une apostrophe (').

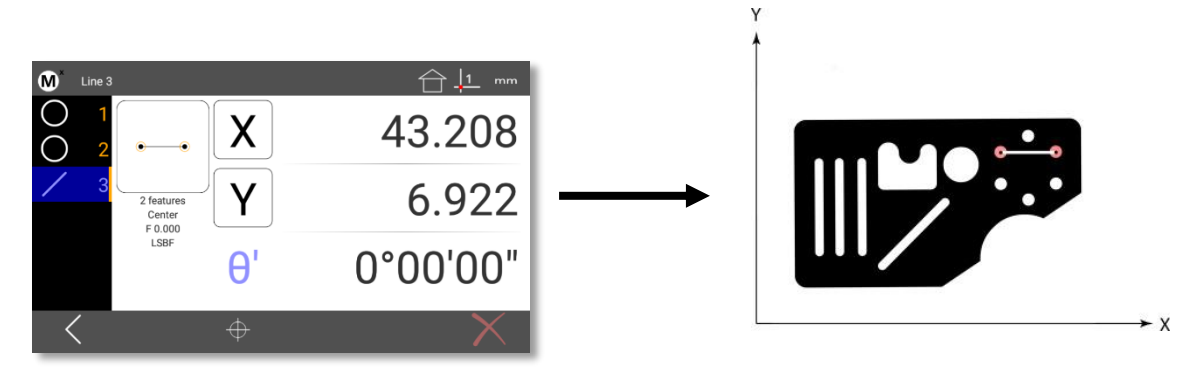

**Étape 5 (en option) :** la droite construite peut être supprimée, l'alignement, lui, sera conservé.

#### <span id="page-13-0"></span>4.5 Points de référence/systèmes de coordonnées de la pièce

Un ou deux systèmes de coordonnées peuvent être configurés. L'affichage du système de coordonnées utilisé et la commutation s'effectuent grâce au bouton dans la barre système.

Le système de coordonnées peut être défini avec ou sans décalage, voir 4.1 et 4.2 ci-dessus.

Des éléments de référence peuvent être mesurés, construits ou définis. Les exemples suivants supposent que les éléments de référence ont déjà été enregistrés.

#### <span id="page-13-1"></span>4.6 Zéros sur un élément

La position d'un élément existant peut être mise à zéro.

**Étape 1 :** marquez l'élément souhaité, dans cet exemple le cercle 1.

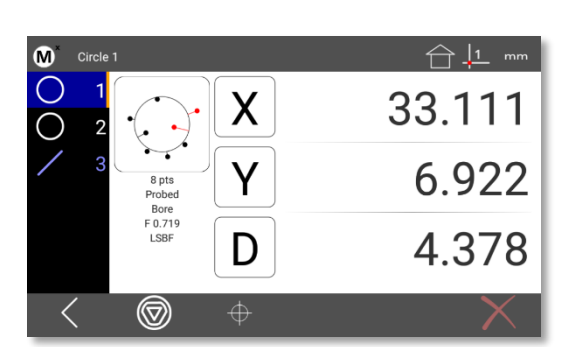

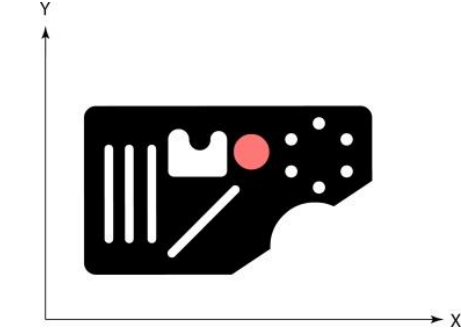

- **Étape 2 :** si nécessaire, sélectionnez le système de coordonnées souhaité. Dans la plupart des cas, il s'agira du système de coordonnées 1.  $\frac{11}{2}$
- **Étape 3 :** appuyez sur les boutons X et Y pour mettre à zéro la position de l'élément en surbrillance.

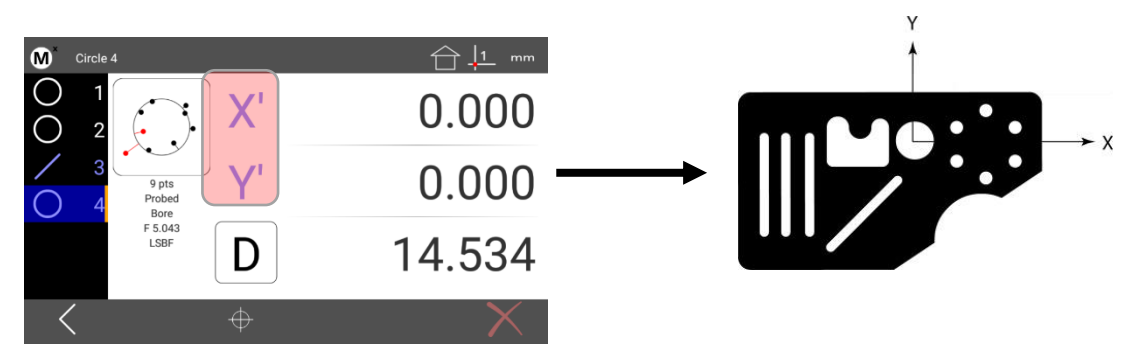

## <span id="page-14-0"></span>4.7 Zéros sur un élément, avec déplacement du point zéro

- **Étape 1 :** marquez l'élément souhaité, dans cet exemple le cercle 1.
- **Étape 2 :** si nécessaire, sélectionnez le système de coordonnées souhaité. Dans la plupart des cas, le système de coordonnées 1 sera laissé.  $\frac{1}{2}$
- **Étape 3 :** appuyez et restez appuyé sur l'un des boutons ou touches « zéros » pour ouvrir la fenêtre de saisie.

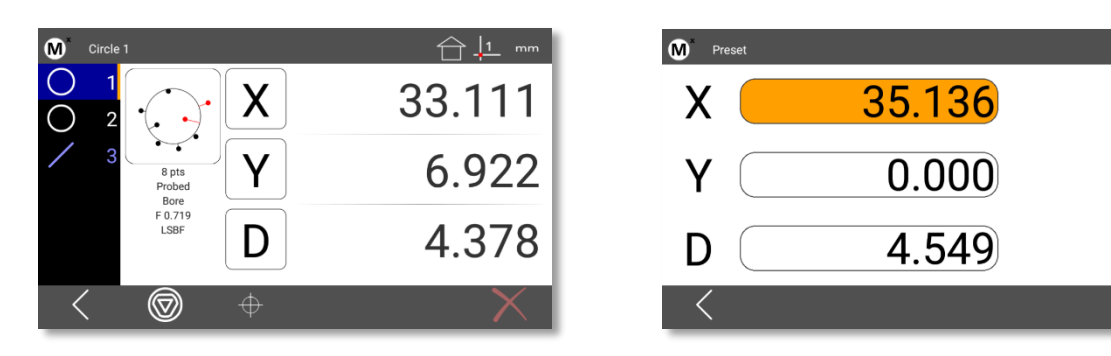

 **Étape 4 :** entrez les valeurs souhaitées en X et Y pour la position du zéro par rapport à la position actuelle. Appuyez sur Finish ou sur la flèche « Retour » de l'écran pour terminer le processus.

#### <span id="page-14-1"></span>4.8 Utiliser deux systèmes de coordonnées

Créez le premier système de coordonnées (alignement, point zéro).

- **Étape 1 :** créez le premier système de coordonnées (alignement, point zéro). Effectuez les mesures liées au premier système de coordonnées.
- **Étape 2 :** maintenant, mesurez ou construisez l'élément de référence pour le deuxième système de coordonnées, mettez à zéro sa position.
- **Étape 3** : basculez vers le deuxième système de oordonnées, le symbole indique maintenant un « 2 ». Tous les éléments mesurés ultérieurement sont affichés par rapport au second système de coordonnées affiché.

# <span id="page-15-0"></span>5 Tolérances

Dans cet exemple, des limites de tolérance sont définies pour la position et la taille d'un cercle mesuré :

- **Étape 1 :** créez le système de coordonnées (alignement, point zéro) sur votre pièce.
- **Étape 2 :** mesurez un cercle sur la pièce.
- **Étape 3 :** appuyez sur le bouton de tolérance.  $\bigoplus$  (Lorsque l'aperçu des éléments du cercle est ouvert)
- **Étape 4 :** vous verrez l'aperçu « NOM » pour les valeurs définies/valeurs nominales.
- **Étape 5 :** marquez et éditez les champs de saisie pour la position X, Y et le diamètre D.

**Astuce de pro :** dans la plupart des cas, la valeur mesurée sera proche de la valeur définie. Ensuite, vous pouvez l'arrondir en tapant la valeur dans le champ correspondant. Par exemple, si vous souhaitez modifier le résultat 5,013 en 5,010, appuyez sur la seconde décimale (le 1).

**Astuce de pro :** si vous « maintenez appuyé » une décimale dans le champ de saisie sélectionné et que vous la faites glisser à gauche ou à droite, la valeur comptée augmente ou diminue. Relâchez une fois que la valeur désirée est atteinte. Ceci est souvent plus rapide que de taper la bonne valeur.

- **Étape 6 :** une fois toutes les valeurs définies entrées, appuyez sur « TOL » puis sur le bouton « Entrer les limites de tolérance » ( $\sim$ ). Les écarts admissibles peuvent maintenant être entrés. Dans l'exemple cidessous, X, Y et D doivent être contrôlés. Appuyez sur les boutons correspondants dans la ligne inférieure.
- **Étape 7 :** appuyez sur la ligne d'entête de la colonne pour basculer de -TOL/+ TOL à la limite inférieure/supérieure.

**Astuce de pro :** si les valeurs des écarts admissibles se répètent, vous pouvez utiliser le champ situé en bas à droite pour récupérer rapidement les valeurs. Par exemple, si vous commencez par la valeur 0,010, celle-ci apparaîtra dans le champ de suggestion. Appuyez dessus pour copier la valeur dans le champ de tolérance en surbrillance.

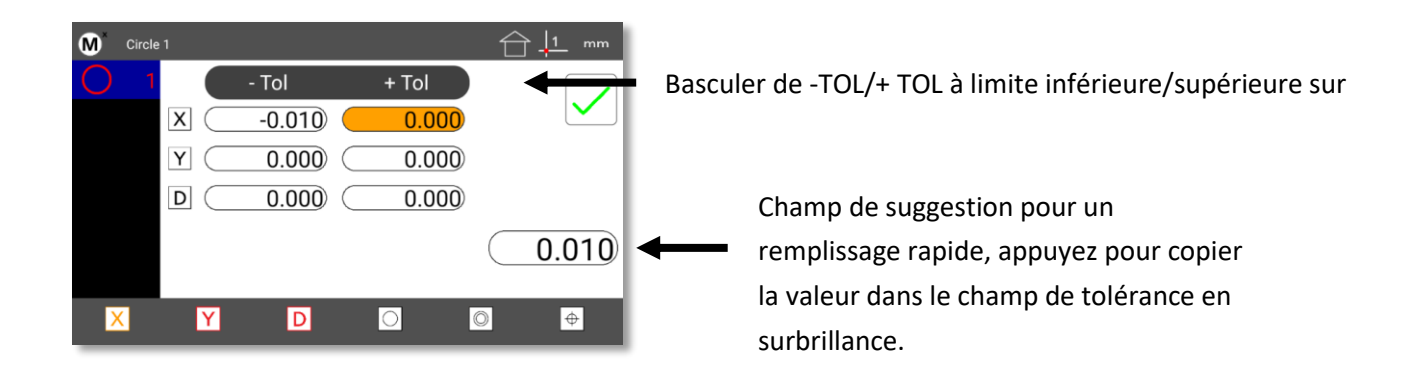

 **Étape 8 :** appuyez sur « Finish » lorsque tous les écarts admissibles sont entrés. Vous verrez maintenant le résultat du contrôle de tolérance. Les limites de tolérance sont indiquées en traits pointillés dans le graphique. Le cercle mesuré est indiqué par une ligne continue. Le centre actuel du cercle est visible dans la zone rectangulaire correspondant à la position autorisée. Les valeurs numériques de l'écart sont

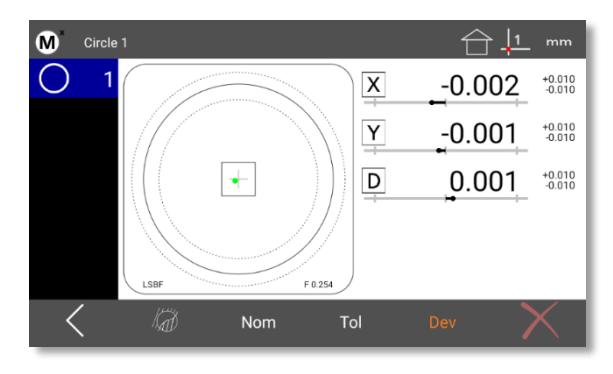

indiquées à droite et, si la limite de tolérance est dépassée, en rouge. Au-dessous des valeurs numériques, vous verrez l'affichage graphique de la tendance.

**IMPORTANT :** dans la plupart des cas, les limites de tolérance sont entrées conformément au schéma décrit cidessus. Cependant, certaines tolérances requièrent de spécifier un élément ou une référence. Les cas les plus courants sont la concentricité et l'équerrage. Pour cela, voir l'exemple suivant.

**IMPORTANT :** l'élément de référence doit toujours être mesuré avant l'élément auquel la tolérance est appliquée.

- **Étape 1 :** créez le système de coordonnées (alignement, point zéro) sur votre pièce et mesurez la concentricité des deux cercles à contrôler. Marquez ensuite le second cercle mesuré et entrez les valeurs définies et les limites de tolérance. Sélectionnez l'élément de référence souhaité pour le contrôle de concentricité. Si vous ne faites aucune sélection ici, on suppose que le système de coordonnées est utilisé.
- **Étape 2 :** sélectionnez l'élément de référence souhaité pour le contrôle de concentricité. Si vous ne faites aucune sélection ici, on suppose que le système de coordonnées est utilisé. Dans la figure ci-dessous, l'élément 4 (le cercle précédemment mesuré) a été sélectionné.

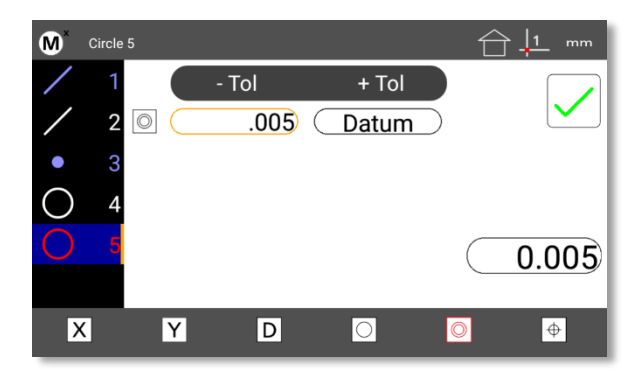

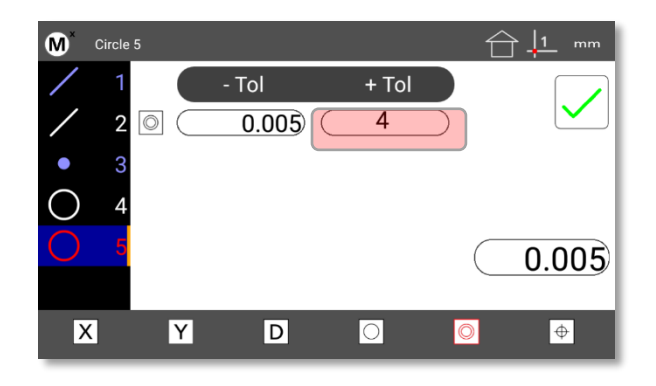

# <span id="page-17-0"></span>6 Programmes de mesure

Si vous avez répété des processus de mesure, ceux-ci peuvent être enregistrés et sauvegardés. Les programmes de mesure enregistrés contiennent les mesures proprement dites, les constructions ainsi que la référence des pièces, le contrôle de tolérance et, si nécessaire, l'exportation des données et l'impression du journal. L'utilisateur est guidé graphiquement dans l'exécution du programme de mesure.

**Astuce de pro :** plus la préparation est bonne, plus il sera facile d'enregistrer le programme de mesure. Commencez par l'alignement des pièces et la détermination du point zéro.

#### <span id="page-17-1"></span>6.1 Enregistrer le programme de mesure

Dans l'exemple suivant, une pièce rectangulaire est mesurée. L'alignement se fait par rapport à l'arête inférieure. Le point zéro est défini à l'intersection de cette arête et de l'arête gauche. Ensuite, deux cercles sont mesurés et la distance entre les centres du cercle est construite.

- **Étape 1** : Appuyez sur le bouton « Menu » ( $\boxed{\phantom{a}}$ .
- **Etape 2** : appuyez sur « Nouvelle pièce » ( $\frac{1}{2}$ ). Tous les éléments et la référence sont supprimés.
- **Étape 3** : appuyez sur « Programmes » ( $\Xi$ ), puis sur « Nouveau programme » ( $\Xi$ ). Entrez un numéro pour le programme de mesure et appuyez sur « Enter ». Un petit point rouge dans le coin supérieur droit de la barre d'état système indique le mode d'enregistrement.
- **Étape 4 :** mesurez l'arête inférieure en tant que droite et mettez l'angle et Y à zéro.
- **Étape 5 :** mesurez l'arête gauche en tant que droite et mettez X à zéro.
- **Étape 6 :** mesurez deux cercles et construisez la distance entre les deux cercles.
- **Étape 7 :** appuyez sur « Menu » puis sur la coche pour arrêter l'enregistrement.

#### <span id="page-17-2"></span>6.2 Exécuter le programme de mesure

- **Étape 1** : Appuyez sur le bouton « Menu » ( $\boxed{\cdots}$ ).
- **Etape 2** : appuyez sur « Programmes »  $\left($   $\Xi\right)$ .
- **Etape 3** : marquez le numéro du programme souhaité, puis « Exécuter » (  $\blacktriangleright$  ).
- **Étape 4 :** on vous demandera de mesurer le premier élément du programme de mesure. Suivez les instructions à l'écran pour mesurer l'élément de référence. Une fois que l'alignement et le point zéro ont été créés, vous serez guidé par les mesures ultérieures. Pour les mesures avec le palpeur d'arêtes optique : pendant ces mesures guidées, le palpeur d'arêtes est activé (point cible vert) ou désactivé (point cible rouge).

<span id="page-18-0"></span>**Édition** - Appuyez sur « Programme » ( $\Box$ ), marquez le numéro du programme souhaité et appuyez sur « Éditer » ( $\sim$ ). Les propriétés suivantes peuvent être modifiées.

Unités - Passe l'affichage des résultats en pouces ou en métrique.

Système de coordonnées - Passe l'affichage des résultats en cartésien ou polaire.

Support - Passe le support de la pièce en « Permanent » ou en « Aucun ».

Permanent : si la pièce est toujours placée dans la même position dans un support, le programme s'effectue à partir de la première étape de mesure. L'enregistrement du programme devait déjà être fait pour ce support.

Aucun : L'exécution du programme est activée dès que la position de la pièce a été mesurée.

**Macro** - Les séquences de mesure régulièrement utilisées peuvent être enregistrées en tant que macro. Cela peut être, par exemple, la formation d'une bissectrice de deux droites. La création d'une référence ainsi que l'impression, l'exportation et l'envoi ne peuvent pas être enregistrés en tant que macro.

Enregistrez la macro comme un programme de mesure. Ensuite, dans les paramètres, attribuez au numéro de programme une touche du pavé numérique. (Paramètres, touches rapides, touches numériques, numéro du programme).

**Copier un programme** – Marquez le programme de mesure et appuyez sur Copier ( ). Donnez à la copie un nouveau numéro de programme.

**Importation et exportation de macros de mesure** : marquez le programme de mesure et appuyez sur Copier ( **日**). Puis appuyez sur le bouton pour importer ou exporter.

REMARQUE : un lecteur USB doit être connecté au Mx200. Si vous importez un programme, on vous demandera le numéro du programme.

# <span id="page-19-0"></span>7 Journal de mesure/exportation

Les paramètres suivants peuvent être sélectionnés dans les paramètres depuis la zone « Impressions » :

**Titre d'impression (nom du journal)**

 Sélectionnez « Titre d'impression » et appuyez sur « Enter ». Entrez le nom désiré et terminez avec « Ok ». Le titre à imprimer est affiché dans l'en-tête du journal des mesures.

#### **avec date/heure**

Sélectionnez « avec date/heure » et réglez sur « Oui » ou « Non ».

Ouvrez l'aperçu du journal en appuyant sur « Menu » (  $\Box$  ) puis sur « Aperçu des données » ( $\Xi$ ]). Les résultats peuvent être visualisés de trois manières : CSV, Standard et Tolérance. Choisissez la mise en page qui convient à vos besoins.

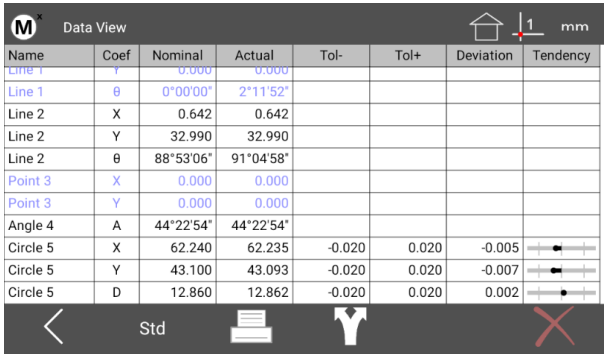

Vous pouvez imprimer, exporter ou envoyer les résultats au RS232.

#### <span id="page-19-1"></span>7.1 Imprimer le journal de mesure

Commencez par configurer l'imprimante :

- **Étape 1 :** appuyez sur « M », Configuration et sélectionnez « Impression ».
- **Étape 2 :** sélectionnez « Paramètres de l'imprimante » et définissez l'imprimante souhaitée. REMARQUE : assurez-vous que le Wi-Fi ou le Bluetooth est activé et que vous êtes correctement connecté lorsque vous utilisez une connexion sans fil.
- **Étape 3 :** sélectionnez les autres paramètres de votre choix de l'imprimante cible et appuyez sur le bouton « Imprimer » ( $\Box$ ). Un test d'impression est effectué et les paramètres sont enregistrés.

Les journaux de mesure peuvent maintenant être imprimés. Appuyez sur ( $\Box$ ) dans l'affichage du journal et l'impression s'exécutera selon le formatage que vous avez défini.

## <span id="page-20-0"></span>7.2 Résultats d'exportation (vers USB)

Les résultats peuvent éventuellement être exportés au format CSV ou TSV vers un lecteur USB :

- **Étape 1 :** connectez un lecteur USB (clé USB).
- **Étape 2 :** ouvrez l'aperçu du journal.
- **Étape 3 :** sélectionnez le formatage souhaité (CSV/Standard/Tol).
- **Étape 4** : appuyez sur « Exporter »  $(\cdot)$ .
- **Étape 5 :** sélectionnez le format de sortie (CSV : valeurs séparées par des virgules, TSV : valeurs séparées par des tabulations).
- **Étape 6 :** attendez que le message de réussite de l'exportation apparaisse.

#### <span id="page-20-1"></span>7.3 Envoyer les résultats à RS232

Le Mx200 peut envoyer la position actuelle de la table de mesure ou les coefficients de l'élément sélectionnés à l'interface RS232. L'interface doit être configurée correctement et l'attribution du câble de connexion correct doit être utilisée.

Les paramètres « RS232 » doivent être les mêmes que pour le PC récepteur.

**Remarque** : la prise IO du Mx200 est utilisée à la fois pour le transfert de données et comme entrée pour les commutateurs au pied ou les touches zéro. Par conséquent, l'affectation du câble de connexion doit être spécifique au mode de connexion utilisé. Veuillez vous référer au diagramme d'affectation à la fin de cette section.

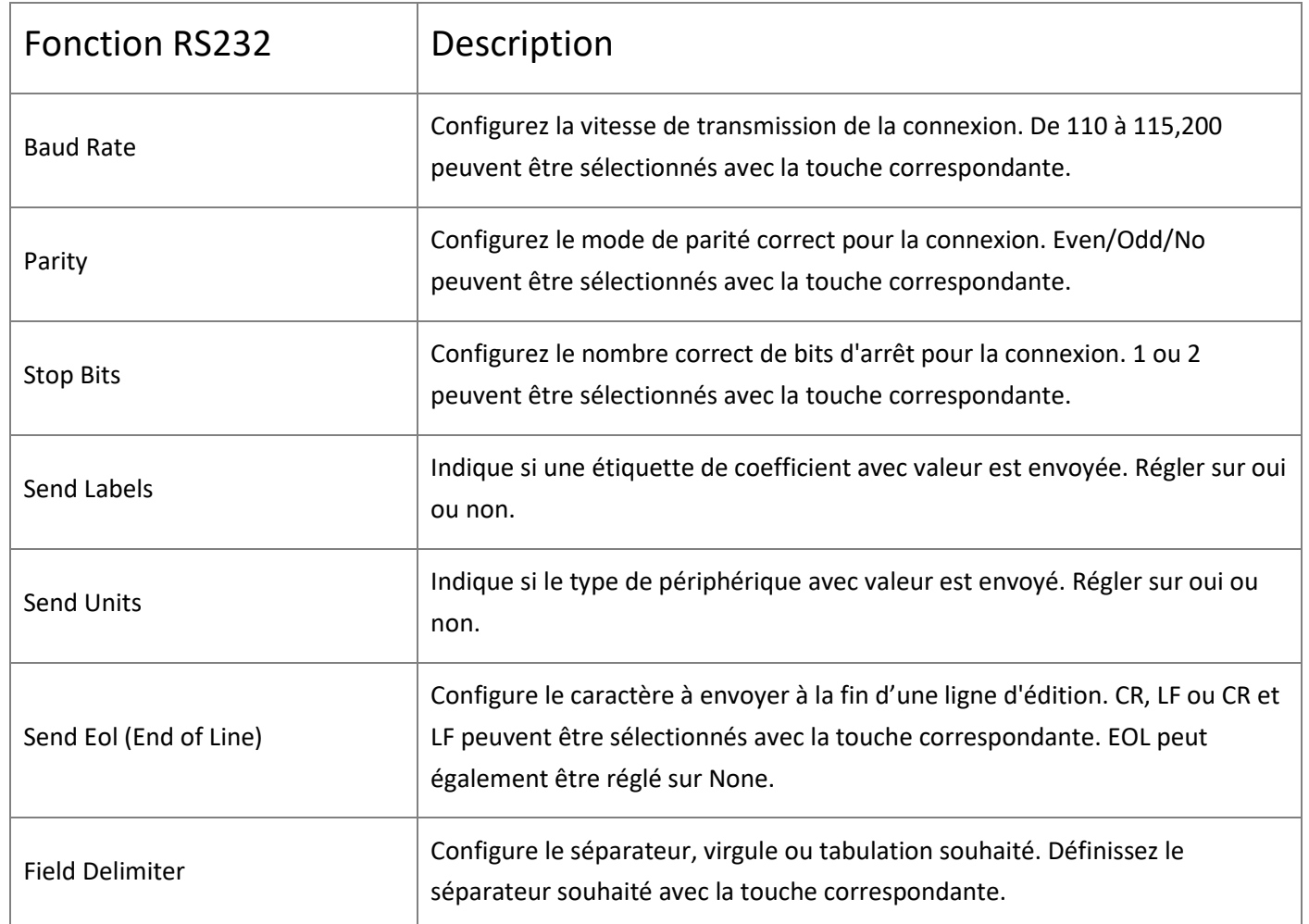

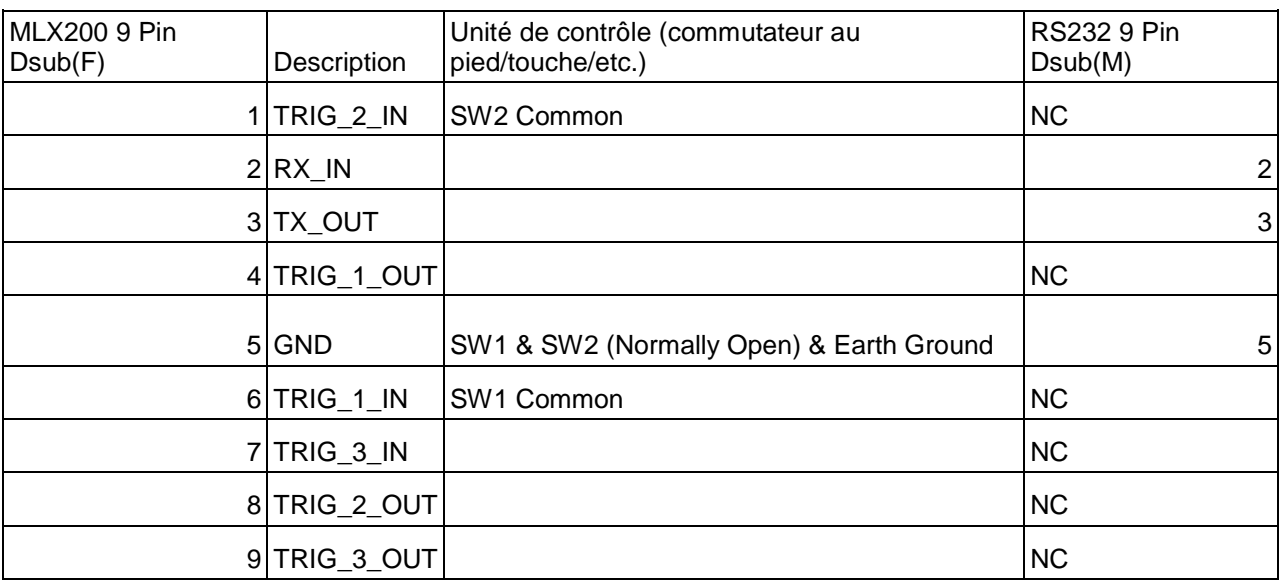

REMARQUE : si vous ne voyez pas le bouton Envoyer ( <| ) dans l'une des barres d'outils, l'aperçu doit être activée dans les paramètres du bureau.

Envoi de données à l'interface RS232 :

- **Etape 1** : appuyez sur « Envoyer » (  $\leftarrow$  ), vous arriverez à la sélection de la position/du coefficient.
- **Étape 2 :** appuyez sur la touche ou le bouton souhaité pour sélectionner les éléments à envoyer. Votre sélection sera affichée en orange.
- **Etape 3** : appuyez sur la coche verte pour confirmer la sélection et envoyer les données.

# <span id="page-22-0"></span>8 Palpeur d'arêtes optique

Votre système Mx200 peut être équipé en option d'un palpeur d'arêtes optique. Grâce à celui-ci, les points de mesure sont automatiquement enregistrés lorsqu'une arête est touchée. Les paramètres du palpeur d'arêtes optique peuvent être calibrés par l'utilisateur à l'aide de la routine Edge Teach.

#### <span id="page-22-1"></span>8.1 Enregistrement des points de mesure

Outils (palpeur) pour l'enregistrement de points de mesure (de gauche à droite) :

- Réticule
- Palpeur d'arêtes optique, manuel
- Palpeur d'arêtes optique, automatique
- Calibrage du palpeur d'arêtes optique

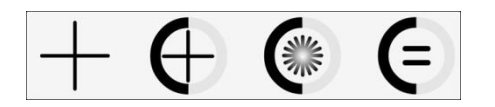

#### <span id="page-22-2"></span>8.2 Réticule

Le réticule sert de « viseur » pour définir les points de mesure.

Exemple d'utilisation :

- **Étape 1 :** si nécessaire, mettez le système en affichage standard (touche Home).
- **Étape 2 :** ouvrez la barre de sélection des touches et sélectionnez le réticule.

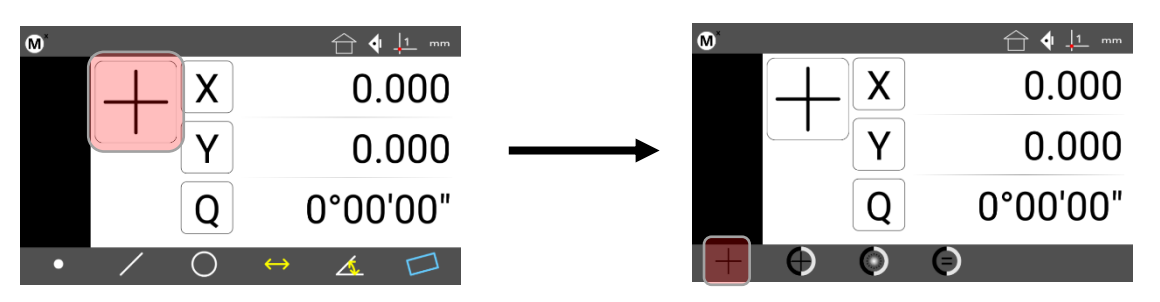

- **Étape 3 :** sélectionnez l'élément à mesurer (un cercle dans cet exemple).
- **Étape 4 :** placez le réticule de l'appareil de mesure sur l'arête de l'élément.
- **Étape 5 :** appuyez sur « Enter » ou sur le bouton pour enregistrer le point de mesure.

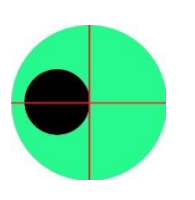

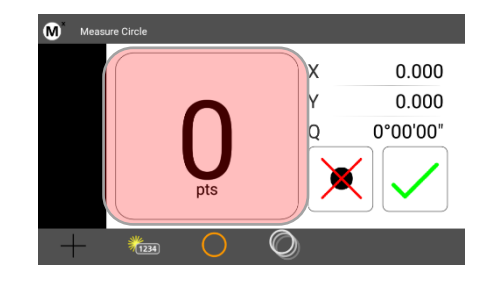

- **Étape 6 :** pour un cercle, choisissez au moins deux autres points de mesure aussi éloignés que possible.
- **Étape 7 :** appuyez sur « Finish » ou sur la coche verte pour lancer le calcul.

#### <span id="page-23-0"></span>8.3 Palpeur d'arêtes optique, manuel

Lors du passage d'une transition clair-sombre, l'arête est détectée automatiquement et le point de mesure est repris manuellement.

Exemple d'utilisation :

- **Étape 1 :** si nécessaire, mettez le système en affichage position de base (touche Home).
- **Étape 2 :** ouvrez la barre de sélection du palpeur et sélectionnez le palpeur d'arêtes optique (second à gauche).

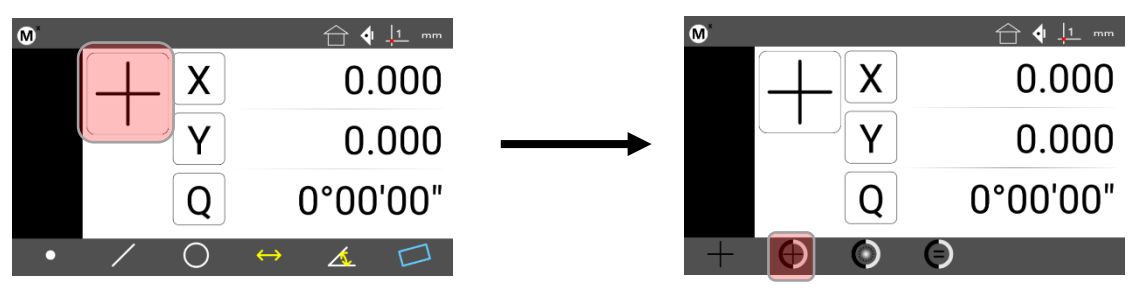

- **Étape 3 :** sélectionnez l'élément à mesurer (dans l'exemple, le cercle).
- **Étape 4 :** amenez le capteur au-dessus de l'arête. Vous entendrez une tonalité de confirmation lorsque l'arête est détectée.
- **Étape 5 :** appuyez sur « Enter » ou sur le bouton pour enregistrer le point de mesure.

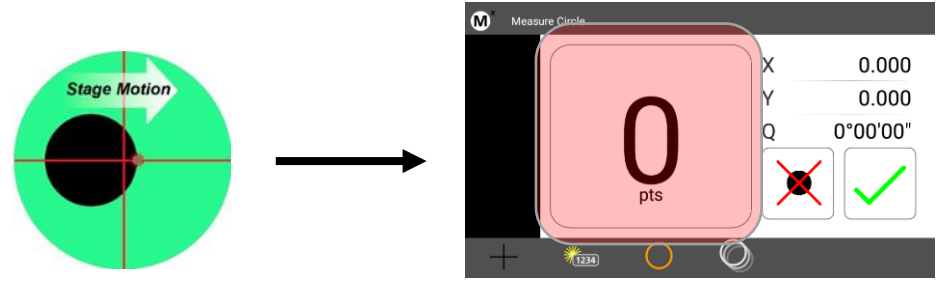

Stage Motion : procédure de la table de mesure

- **Étape 6 :** pour un cercle, choisissez au moins deux autres points de mesure aussi éloignés que possible.
- **Étape 7 :** appuyez sur « Finish » ou sur la coche verte pour terminer le processus.

#### <span id="page-23-1"></span>8.4 Palpeur d'arêtes optique, automatique

Lors du passage d'une transition clair-sombre, l'arête est détectée automatiquement et le point de mesure est repris dans la mémoire de mesure.

Exemple d'utilisation :

- **Étape 1 :** si nécessaire, mettez le système en affichage position de base (touche Home).
- **Étape 2 :** ouvrez la barre de sélection du palpeur et sélectionnez le palpeur d'arêtes optique (troisième à gauche).

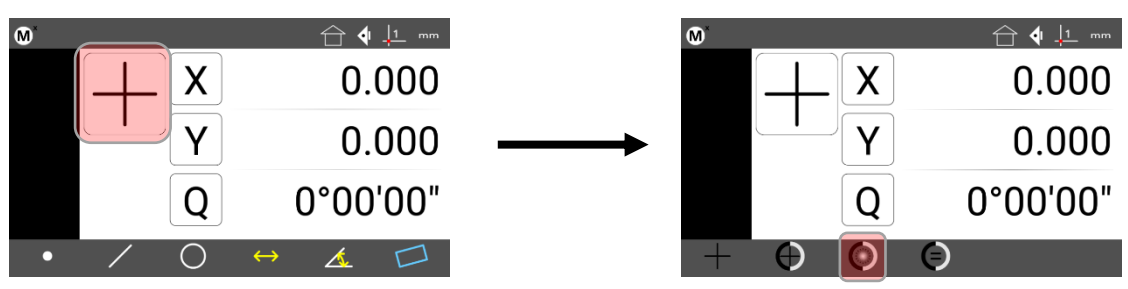

- **Étape 3 :** sélectionnez l'élément à mesurer (dans l'exemple, un cercle).
- **Étape 4 :** amenez le capteur au-dessus de l'arête. Le point de mesure est pris automatiquement.

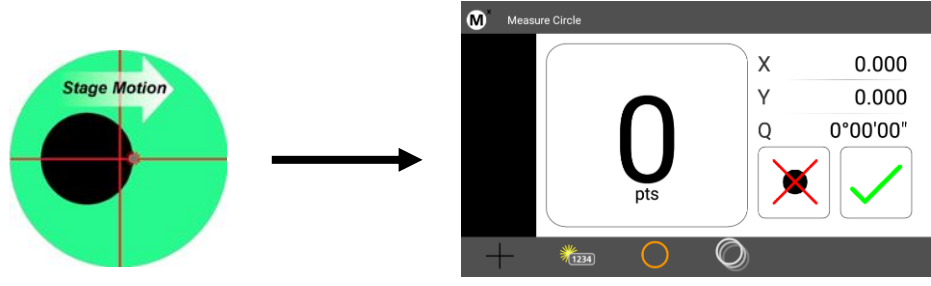

Stage Motion : procédure de la table de mesure

- **Étape 6 :** pour un cercle, choisissez au moins deux autres points de mesure aussi éloignés que possible.
- **Étape 7 :** appuyez sur « Finish » ou sur la coche verte pour terminer le processus.

#### <span id="page-24-0"></span>8.5 Calibrer le palpeur d'arêtes optique

Si le système est à nouveau configuré, si l'éclairage ou le grossissement est modifié, le palpeur d'arêtes doit l'être aussi.

**Étape 1 :** ouvrez la barre de sélection du palpeur et sélectionnez Calibrer le palpeur d'arêtes optique.

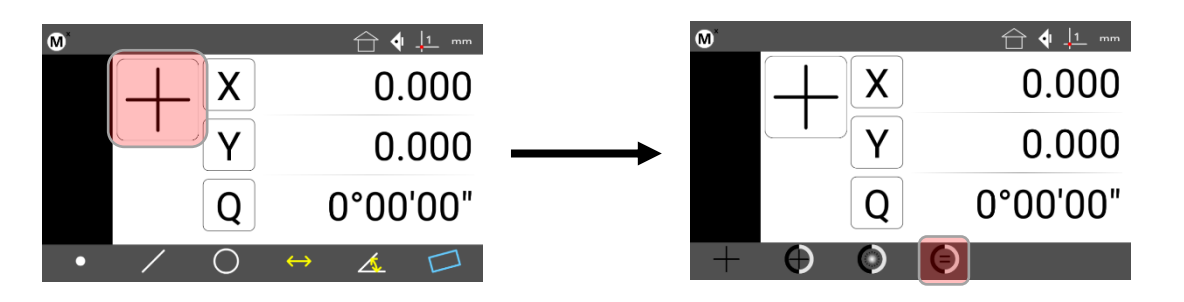

- **Étape 2 :** suivez les instructions à l'écran, vous serez guidé tout au long du processus.
- **Étape 3 :** une fois le calibrage terminé, le message « Étalonnage OK » apparaît. Si le calibrage échoue, veuillez lire la section sur la configuration du palpeur d'arêtes optique dans le manuel de configuration du Mx200.

## <span id="page-25-0"></span>8.6 Logique d'arêtes (EdgeLogic)

EdgeLogic détermine automatiquement le type d'élément pour les droites et les cercles. Cela permet de raccourcir le processus de mesure et de faire gagner du temps.

**Remarque** : il peut être nécessaire d'activer EdgeLogic dans le menu de configuration du Mx200. Pour cela, définissez EdgeLogic sur Oui dans « Setup, Optical Edge ».

Exemple d'utilisation :

- **Étape 1 :** ouvrez la barre de sélection du palpeur et sélectionnez le palpeur d'arêtes optique (troisième à gauche).
- **Étape 2 :** amenez le capteur sur l'arête et ramenez-le. Cela lance le processus de mesure.

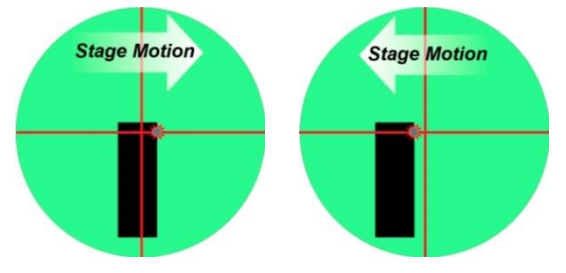

Stage Motion : procédure de la table de mesure

- **Étape 3 :** enregistrez d'autres points de mesure. Pour ce faire, passez sur les transitions claires/sombres pertinentes. Définissez les points de mesure de sorte que le type d'élément puisse être détecté.
- **Étape 4 :** pour terminer la mesure, déplacez-vous sur le dernier point de mesure et revenez.

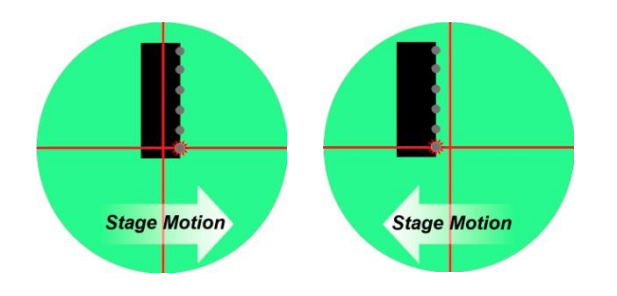

# <span id="page-26-0"></span>9 Autres fonctions

#### <span id="page-26-1"></span>9.1 Mesurer les angles avec l'axe Q

Créez une ligne du réticule avec le centre au sommet de l'angle sur la première branche. Remettez à zéro l'angle Q et faites tourner le réticule sur la deuxième branche de l'angle.

Si vous souhaitez transférer la valeur dans la liste des éléments, cliquez sur Angle dans la barre d'outils, puis audessous sur Accepter Q.

#### <span id="page-26-2"></span>9.2 Créer un cercle

Certaines mesures nécessitent la création d'un cercle défini sur deux droites (par exemple, les flancs d'un filetage). Les droites doivent être disposées en forme de V.

- **Étape 1 :** mesurez les deux droites.
- **Etape 2** : appuyez sur « Mesurer le cercle » et marquez les deux droites. Appuyez sur « Finish ».
- **Étape 3 :** une invite de commandes apparaît. Entrez le diamètre nominal du cercle tangent et terminez par « Finish ».

#### <span id="page-26-3"></span>9.3 Créer une droite

Certaines mesures nécessitent la création d'une droite de longueur définie sur deux droites. Les droites doivent être disposées en forme de V.

- **Étape 1 :** mesurez les deux droites.
- **Etape 2** : appuyez sur « Mesurer la droite » et modifiez-le en « Longitude ». Marquez ensuite les deux lignes mesurées précédemment et appuyez sur « Finish ».
- **Étape 3 :** une invite de commandes apparaît. Entrez la longueur de la droite et terminez avec « Finish ».

## <span id="page-27-0"></span>10 Autres paramètres

#### <span id="page-27-1"></span>10.1 Attribuer des fonctions de touches

Dans les réglages « Quick Keys », il est possible d'affecter les fonctions du Mx200 aux touches du clavier numérique et d'utiliser un commutateur au pied en option.

#### **Touches numériques**

Vous pouvez affecter des programmes de mesure aux touches du pavé numérique. Appuyez sur la touche numérique pour ouvrir le programme enregistré.

- **Étape 1 :** sélectionnez « Touches numériques » dans les « Paramètres, Quick Keys ».
- **Étape 2 :** sélectionnez la touche numérique souhaité entre 0 et 9.
- **Étape 3 :** appuyez sur « Attribuer ».
- **Etape 4** : entrez le numéro du programme de mesure.
- **Étape 5 :** appuyez sur « Ok ».

**Remarque** : le chargement de programmes depuis les touches numériques ne fonctionne que dans la position de base du Mx200. Cela permet d'éviter les ouvertures de programmes indésirées.

#### **Commutateur au pied**

Attribuez la fonction d'une touche Mx200 au commutateur au pied :

- **Étape 1 :** sélectionnez « Commutateur au pied » dans « Paramètres, Quick Keys ».
- **Étape 2 :** sélectionnez la touche souhaitée pour le commutateur au pied.
- **Étape 3 :** appuyez sur « Attribuer ».
- **Étape 4 :** appuyez sur la touche souhaitée sur le Mx200.
- **Étape 5 :** appuyez sur « Ok ».